## Important Information – Examination

To be examined in a module you have to apply for a module examination at the **examination office** (cf. Study Guide). This has to be done at **latest in the 6th week of lecture time**. Alternative deadlines will be announced in the lectures.

You will need a **"Yellow Sheet"**, which you can find in the "Blue Cave" (ger. **"Blaue Grotte"**), located at the ground floor of the Main Building. You find them sorted by faculties. We are Faculty VI. The "yellow sheets" are actually white at the first page. Most lines in this form are given in German and English.

At the top "Prüfungsanmeldung zur" you do a cross at "Masterprüfung".

The field "Titel des Faches bzw. des Moduls" means "Title of the lecture or the module". In most cases you would write the title of the module there, e.g. "FOU Adjustment Calculation I".

Other necessary information you can find in the module descriptions at *<http://www.igg.tu-berlin.de/>* Quick Access (Direktzugang): 96956

The fields "POS NR." and "TUB – IB Anmeldebestätigung" you **don't fill in**!

For the CV Department you have to register via **QISPOS**. Therefor go to your personal account: *https://www.tu-berlin.de/login\_pw*

#### **Examination Office:**

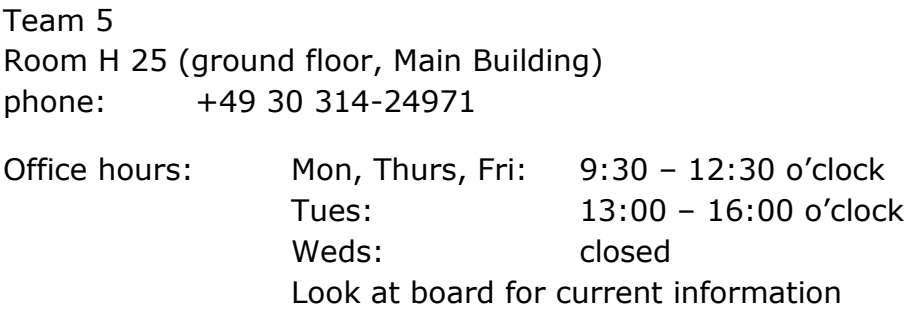

From the examination office you get the **yellow part of the sheet** back. Depending on module you have to hand the yellow sheet to one of these offices:

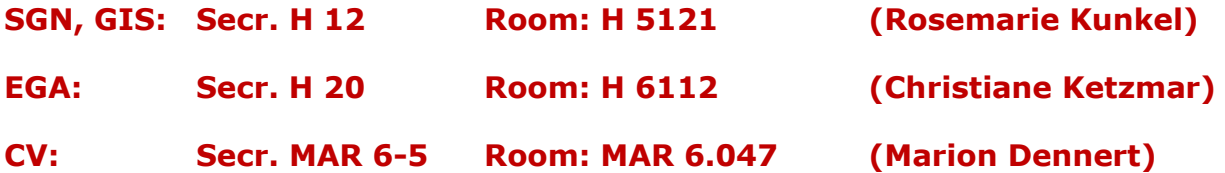

If you want to **back out from an examination** this is possible until one day before the examination date. In case you are ill, you can back out until the same day of the exam. In this case you have to bring a doctor's certificate! In case you did not back out regularly or you forgot your examination you will fail the exam.

# Registration on QISPOS

- 1. Login with your password under: *[https://www.tu-berlin.de/login\\_pw](https://www.tu-berlin.de/login_pw)*
- 2. Click on **"Prüfungsanmeldung"**

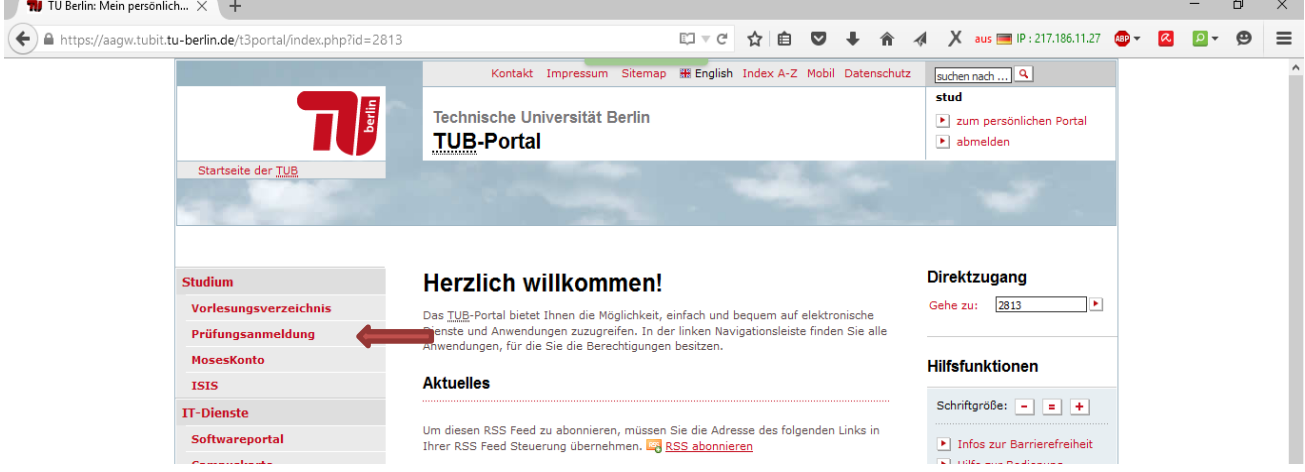

3. Enter your Tan Nr.:

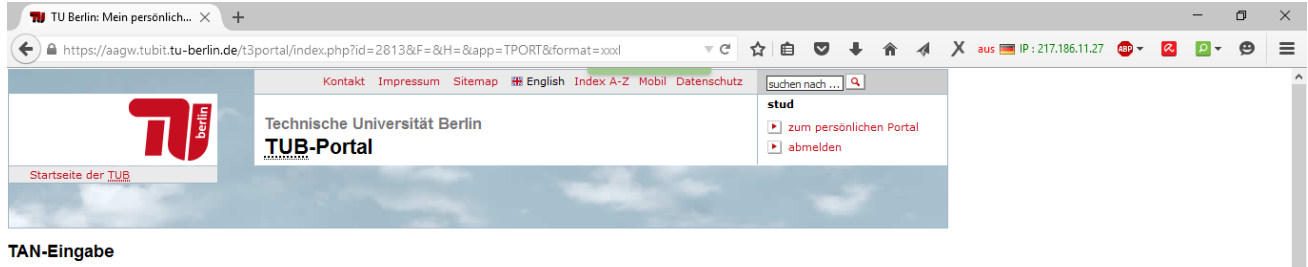

Zusätzlich zur Portal-Anmeldung mit Benutzername und Passwort ist der Zugang zu bestimmten Anwendung durch eine TAN-Abfrage geschützt. Sobald Sie eine korrekte TAN eingegeben habe<br>diesen Anwendungen möglich. ist der Zugang zu

Weite

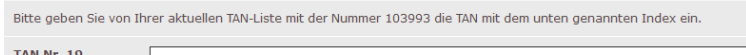

4. Click on **"QISPOS":**

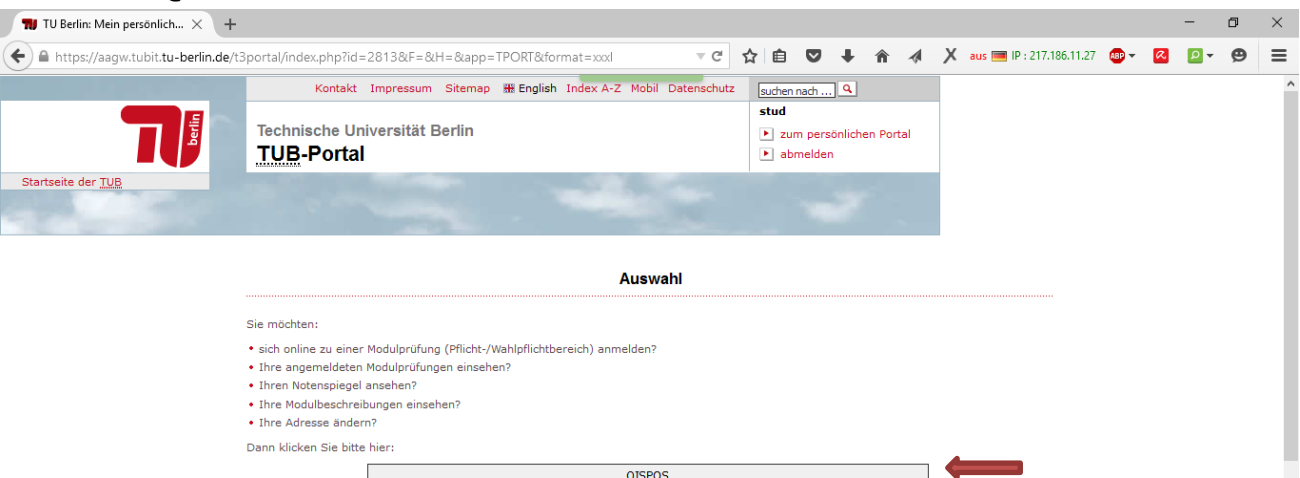

#### 5. Accept the conditions:

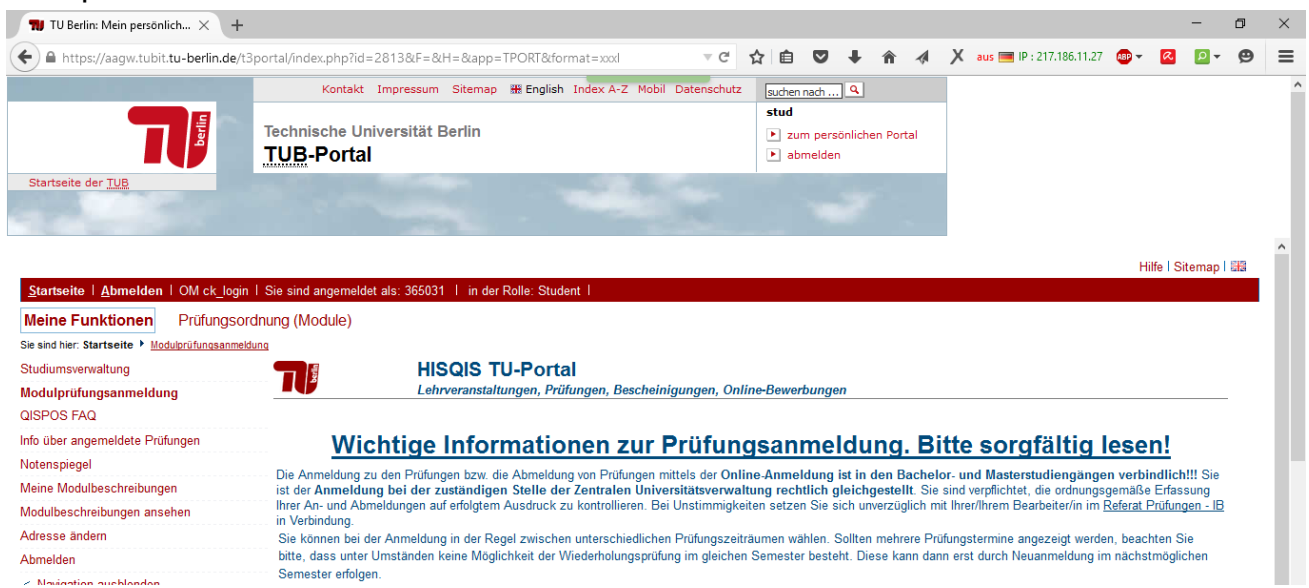

## 6. Click on **"Master Geodesy a. Geoinf-Science 2007":**

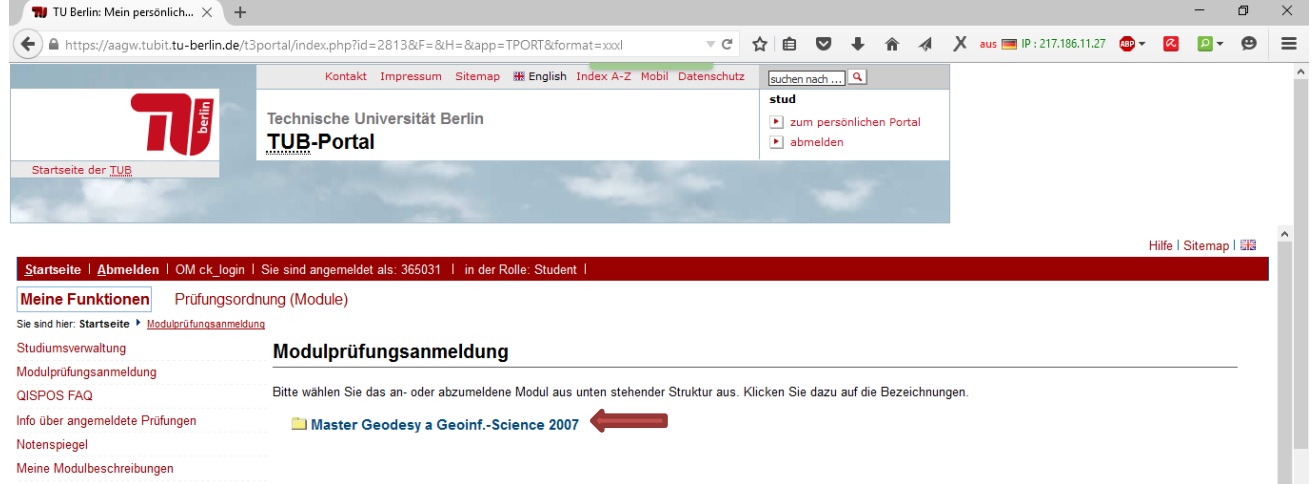

### 7. Choose **"Computer Vision and Remote Sensing"**:

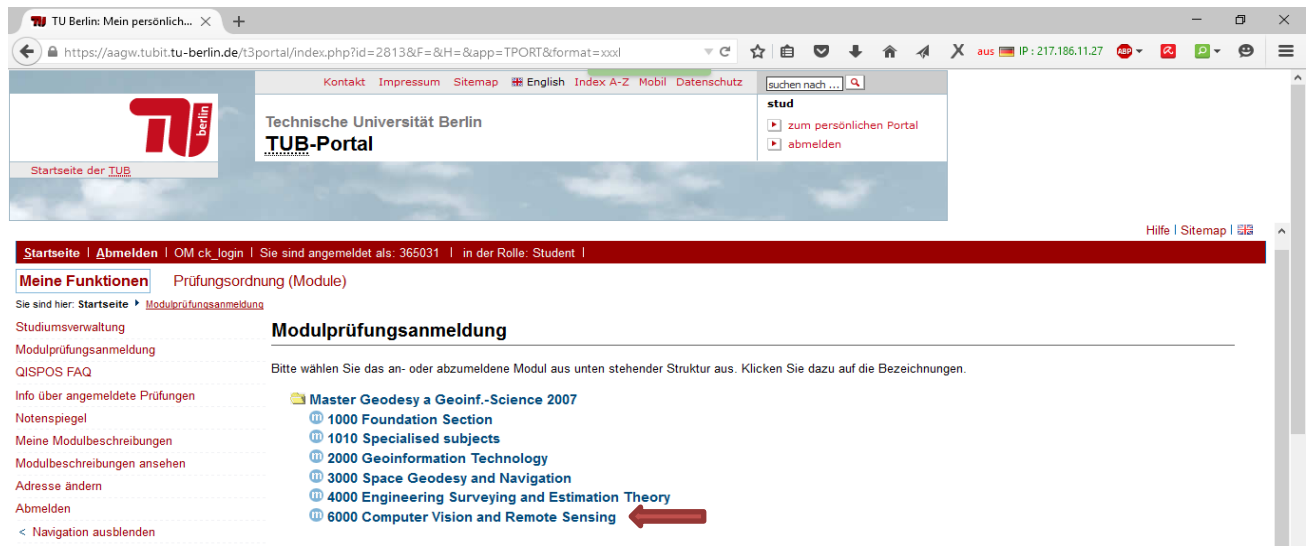